# **Een snelgids voor het H5P-branching scenario**

Deze gids maakt deel uit van het project "Adaptieve Bouwstenen voor Blended en Afstandsonderwijs" (Voorsprongsfonds, Odisee, 2021-2023).

Het doel is om Odisee lectoren het gebruik van H5P te introduceren om een branching scenario te ontwikkelen dat later kan upgeload worden op Toledo, een e-course, of in een ebook.

## **1 Wat is H5P?**

H5P is een online platform dat verschillende digitale manieren aanbiedt om leerinhoud of leeractiviteiten automatisch te verbeteren of feedback teg even. Ze worden "inhoudstypen" genoemd en kunnen aangeboden worden via een link of geïntegreerd worden in een leerplatform (zoals Toledo), een website of een online cursus (zoals de Odisee e-courses).

Voorbeelden kan je vinden op <https://h5p.org/content-types-and-applications>

## **2 Wat is een branching scenario?**

Een branching scenario is één van de vele digitale manieren om leerinhoud of activiteiten te presenteren in H5P.

Een branching scenario combineert tekst, afbeeldingen, korte presentaties, videofragmenten, enz., en schikt hen in

A branching scenario combines texts, images, short presentations, video fragments, etc., and arranges them in opeenvolgende schermen, waardoor een scenario ontstaat.

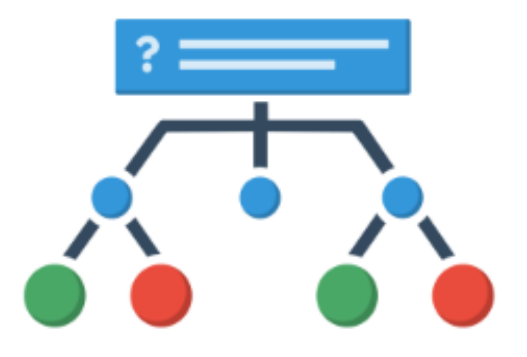

Tussen de schermen zijn er vragen die de student

In between the screens there are questions die de leerling naar een nieuw scherm brengt, afhankelijk van het gegeven antwoord. Deze opties zijn de "branches" van het scenario. Met andere woorden, "de keuzes die de student maakt, bepalen 'het verhaal' doorheen het scenario."

Enkele voorbeelden kan je vinden op <https://h5p.org/branching-scenario>

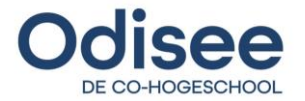

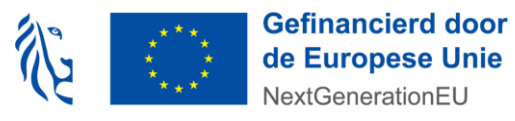

#### **3 Hoe een H5P-branching scenario voorbereiden?**

Voor je start aan een branching scenario in H5P, is het belangrijk om het scenario voor te bereiden om papier en digitaal.

Begin met het opstellen van een script of stroomschema op papier. Visualiseer wat er op elk scherm te zien zal zijn. Wat zal de leerling zien, horen en doen op elk scherm? Bepaal welke media je nodig hebt voor elk scherm (audio, video, tekst, afbeeldingen, ...) en probeer reeds beschikbare (en auteursrechtelijk goedgekeurde) media te verzamelen.

Om met meerdere mensen samen te werken, is het raadzaam het eerste ontwerp over te brengen naar het online platform Miro. Dit online platform helpt u het adaptieve scenario te volgen en maakt het gemakkelijk om met anderen samen te werken aan hetzelfde scenario.

Een snelgids voor Miro kan je hier vinden.

#### **4 Hoe maak je een H5P-branching scenario?**

Volg deze gids stap voor stap

- 1. Login in op [https://h5p.odisee.be](https://h5p.odisee.be/) door de knop "Odisee Inloggen" te gebruiken
- 2. Selecteer "Voeg een nieuwe toe"
- 3. Zoek en open "Branching Scenario" en klik er op.

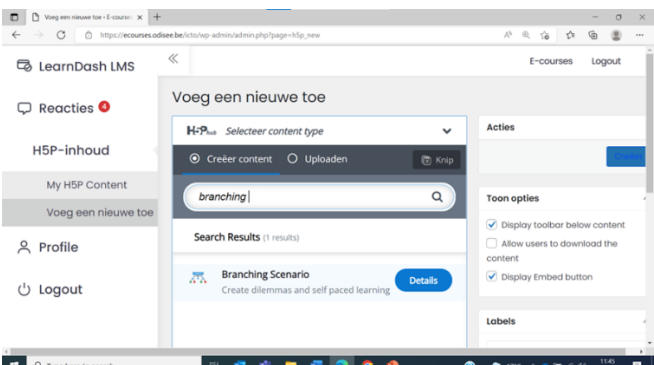

4. Maak kennis met de schermindeling van het branching scenario.

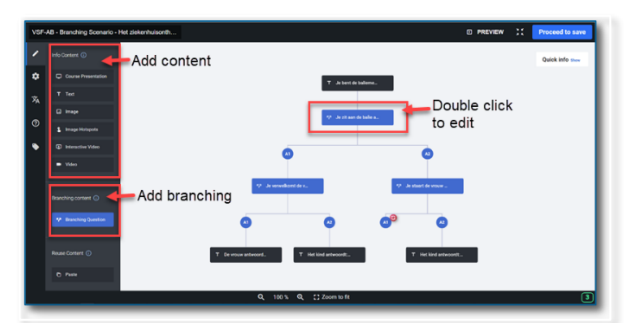

5. Volg de handleiding op <https://h5p.org/tutorial-branching-scenario> om te starten. (Registratie is niet nodig.)

Om extra te oefenen, kan je deze oefening maken:

1. Probeer dit branch scenario na te maken. (Zie [Miro design\)](https://qr.odisee.be/icto/h5p-miroboard)

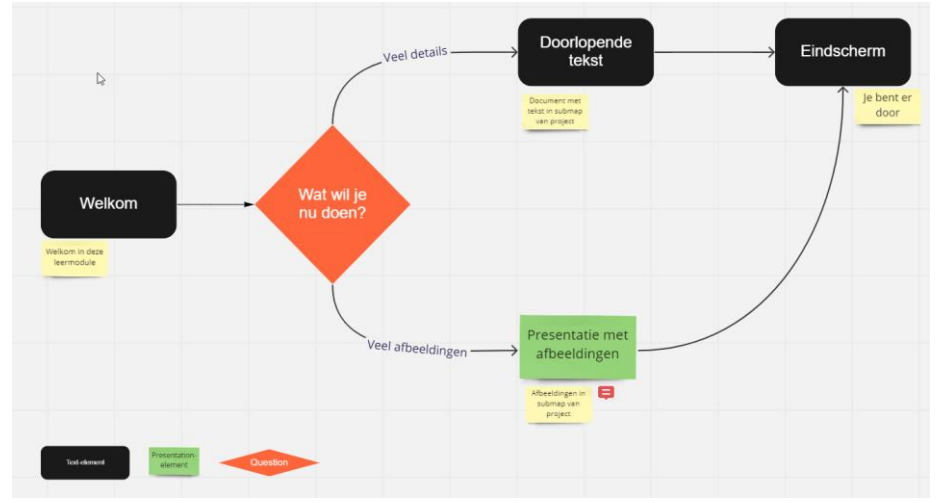

- 2. Je kan ook nog extra documenten voor deze oefeningen downloaden op <https://qr.odisee.be/icto/vsfab-h5p-exercisefiles>
- 3. De eerste keer dat je een nieuw branching scenario gemaakt hebt, gebruik dan de knop "Creëer" om het scenario op te slaan. Druk daarna op de knop "Update" om een wijziging op te slaan.

# **5 Hoe publiceer je een H5P-branching scenario voor studenten?**

H5P-branching scenario's kunnen als adaptieve bouwstenen toegevoegd worden aan Toledo, e-courses en e-books.

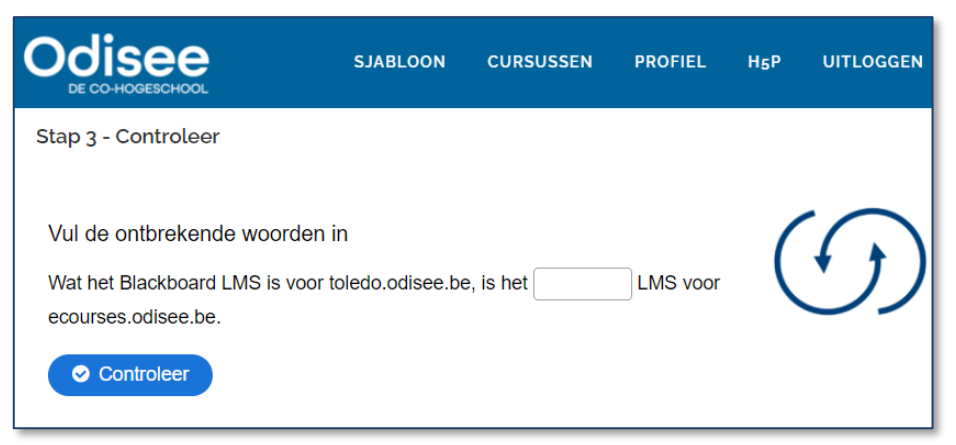

- 1. Als je H5P wilt toevoegen aan een e-course, lees dan dit artikel: <https://qr.odisee.be/icto/h5p-in-ecourse>
- 2. Als je H5P wilt toevoegen aan een e-book, lees dan dit artikel: <https://qr.odisee.be/icto/h5p-in-ebook>
- 3. Als je H5P wilt toevoegen aan een Toledo-cursus, lees dan dit artikel: <https://qr.odisee.be/icto/h5p-in-toledo>

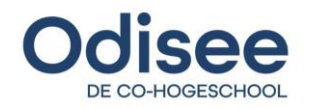

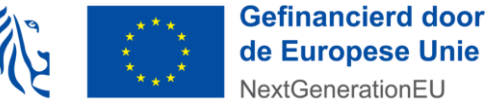